# **Création d'un groupe déquipements**

Publié: 2024-04-10

Vous pouvez créer des groupes d'équipements dynamiques et statiques. Les groupes dynamiques ajoutent automatiquement au groupe tous les appareils répondant aux critères spécifiés, tandis que les groupes statiques vous obligent à ajouter manuellement chaque équipement.

# **Création d'un groupe dproximatif d'équipements**

Vous pouvez créer des groupes d'équipements dynamiques avec des filtres complexes, qui vous permettent de spécifier plusieurs critères et de créer des groupes de critères imbriqués.

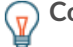

**Conseil**ous pouvez créer rapidement un groupe d'appareils dynamique à partir d'une liste filtrée d'appareils sur la page Appareils. Cliquez **Création d'un groupe dynamique** depuis le coin supérieur droit.

Vous pouvez également créer un groupe d'appareils dynamique à partir d'un groupe d'appareils intégré . Sur la page Appareils, cliquez sur un rôle ou un protocole, mettez à jour les critères de filtre, puis cliquez sur Enregistrer  $\mathbb B$  icône dans le coin supérieur droit.

- 1. Connectez-vous au système ExtraHop via https://<extrahop-hostname-or-IP-address>.
- 2. Dans le menu supérieur, cliquez sur **Actifs** puis cliquez sur **Groupes d'appareils** graphique.
- 3. Cliquez **Créer un groupe d'appareils**.
- 4. Dans le **Nom du groupe** dans le champ, saisissez un nom descriptif pour identifier le groupe
- 5. Optionnel : À partir du **Rédacteurs** dans la liste déroulante, sélectionnez les utilisateurs disposant de privilèges d'écriture limités qui peuvent modifier ce groupe dcesséquipements. Ce privilège global doit être activé dans les paramètres d'administration.
	- La liste affiche uniquement un nombre limité d'utilisateurs en écriture possédant des comptes actifs.
	- Seul un utilisateur disposant d'une autorisation de modification pour un groupe d'équipements peut ajouter d'autres utilisateurs à écriture limitée.
- 6. Optionnel : Dans le **Descriptif** dans ce champ, ajoutez des informations sur ce groupe dproximatif d'équipements.
- 7. Dans le Type de groupe section, cliquez sur **Dynamique**.
- 8. Dans le Critères de filtrage section, cliquez sur **Tout faire correspondre** puis sélectionnez l'un des opérateurs de correspondance suivants dans la liste déroulante :

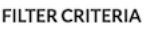

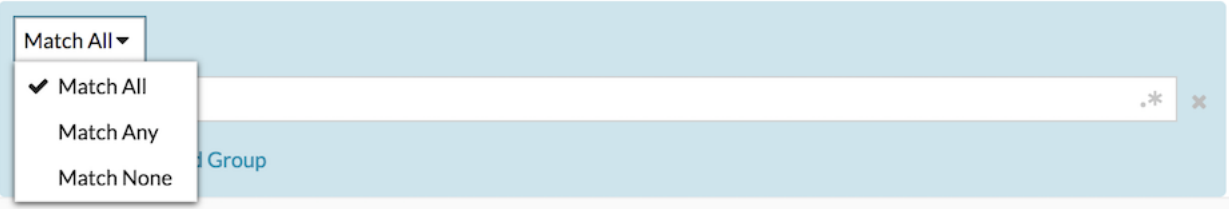

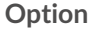

#### **Option Description**

**Tout faire correspondre** Filtre uniquement les appareils qui répondent à tous les critères spécifiés.

**Faites correspondre n'importe lequel** Filtre les appareils qui répondent à l'un des critères spécifiés.

## **Option Description**

**Aucun match** Filtre les appareils qui ne correspondent à aucun des critères spécifiés.

9. Cliquez **Nom** et sélectionnez l'une des catégories suivantes dans la liste déroulante :

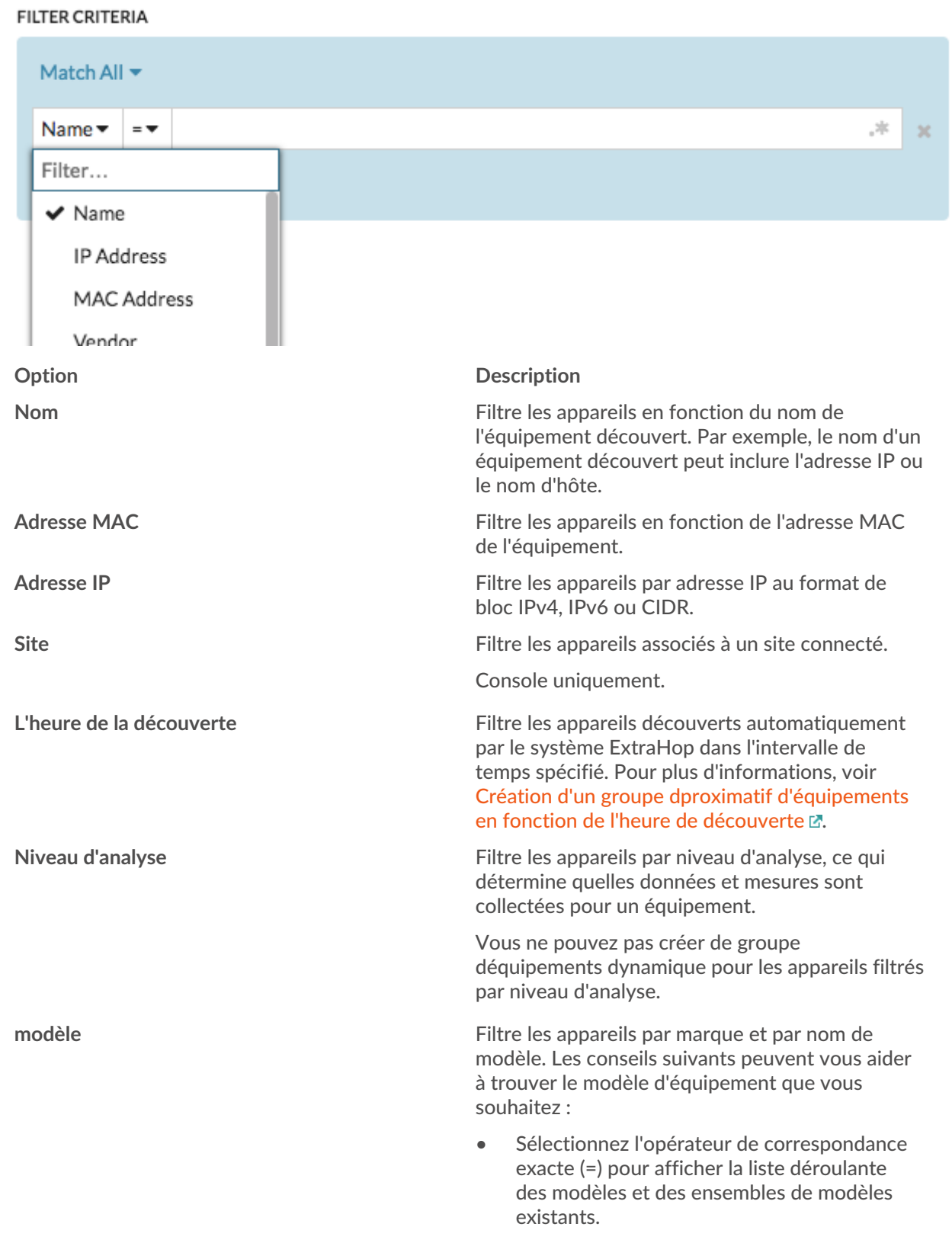

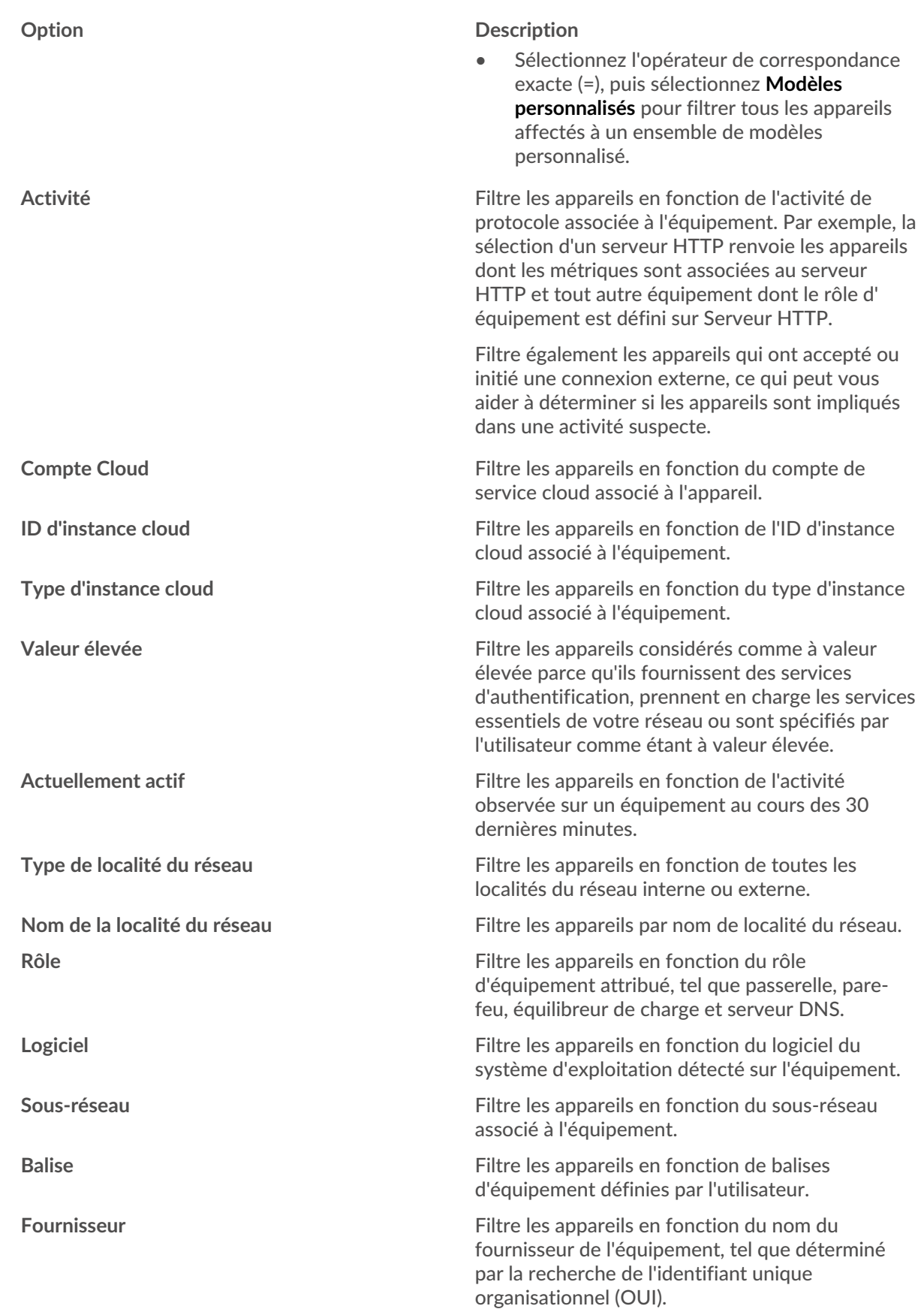

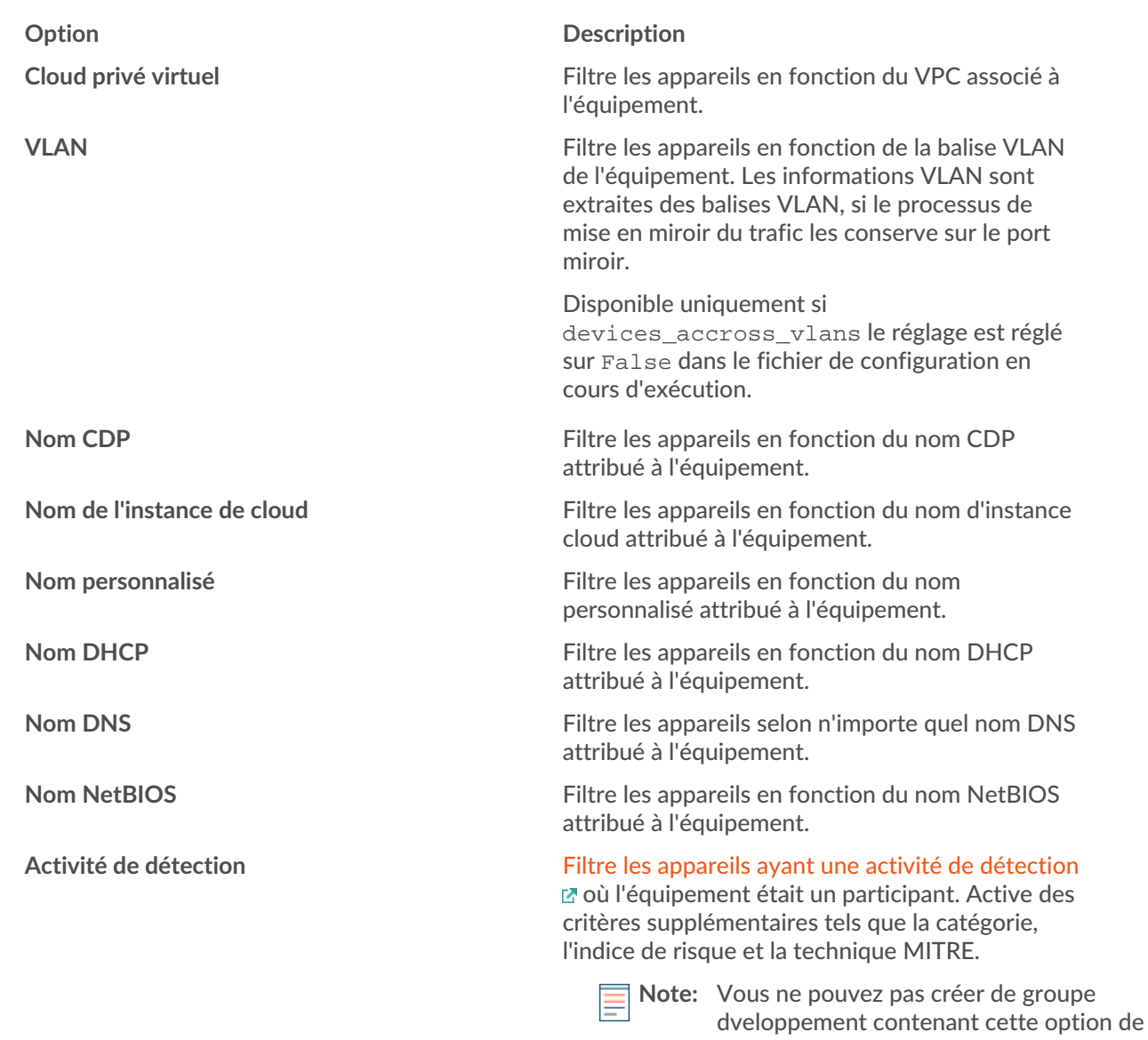

10. Sélectionnez l'un des opérateurs suivants dans la liste déroulante ; les opérateurs disponibles dépendent de la catégorie sélectionnée :

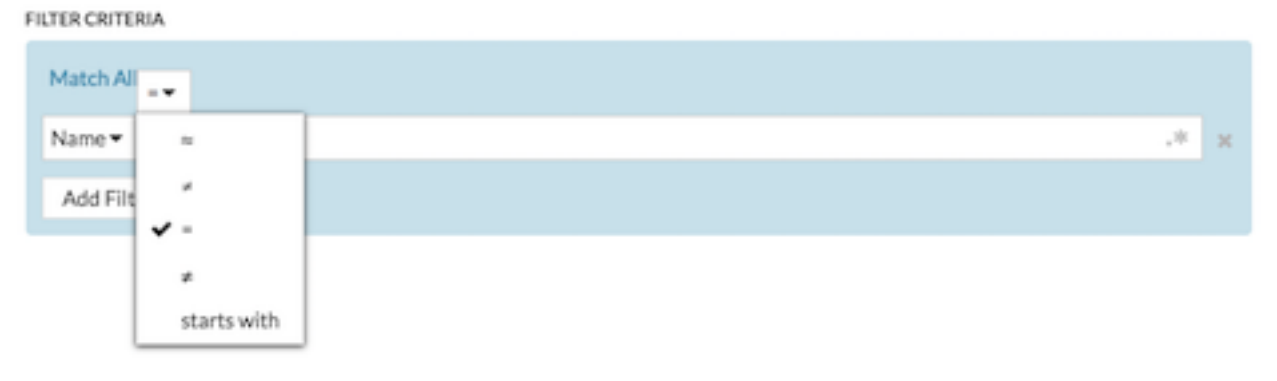

critère.

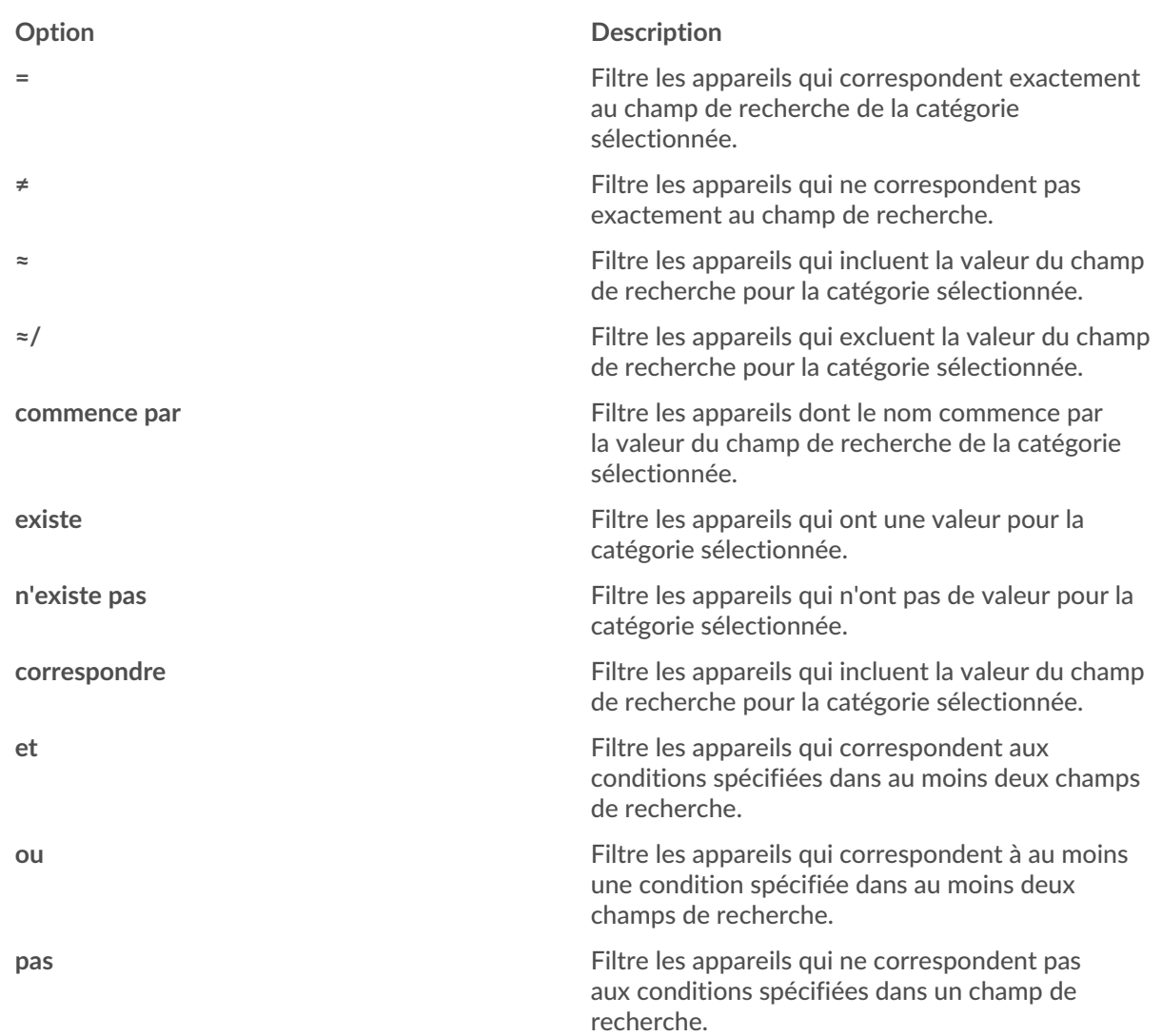

11. Dans le champ de recherche, saisissez la chaîne à rechercher ou sélectionnez une valeur dans la liste déroulante. Le type d'entrée est déterminé par la catégorie sélectionnée.

Par exemple, si vous souhaitez rechercher des appareils en fonction de leur nom, saisissez la chaîne à laquelle vous souhaitez faire correspondre dans le champ de recherche. Si vous souhaitez rechercher des appareils en fonction du rôle, sélectionnez-le dans la liste déroulante des rôles.

#### EILTER CRITERIA

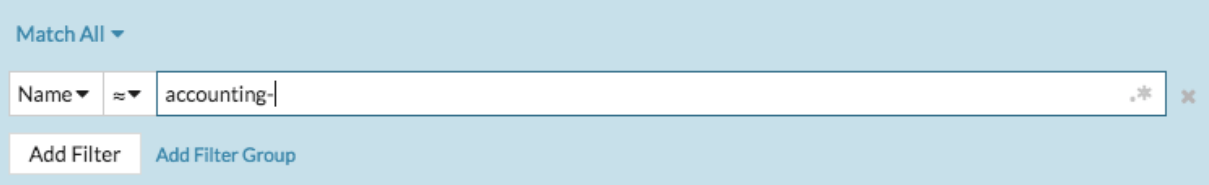

#### **FILTER CRITERIA**

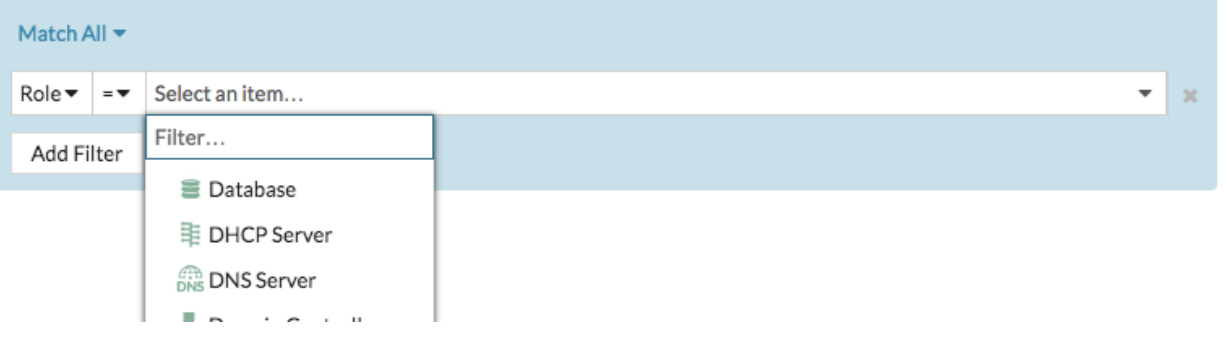

Conseil: Selon la catégorie sélectionnée, vous pouvez cliquer sur l'icône Regex dans le champ de texte pour activer la correspondance par expression régulière.

### **FILTER CRITERIA**

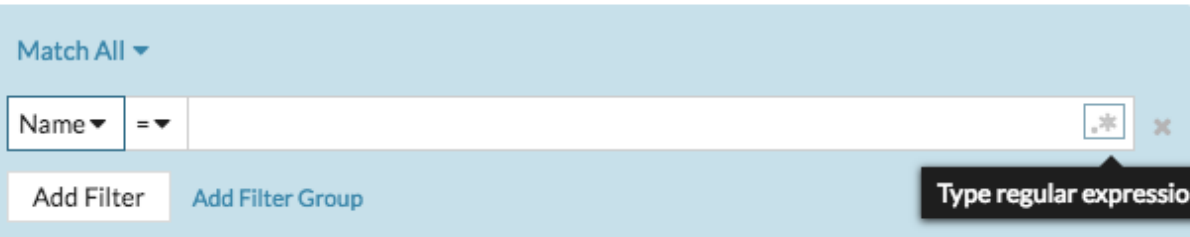

- 12. Optionnel : Cliquez **Ajouter un filtre** pour ajouter d'autres critères de filtre.
- 13. Optionnel : Cliquez **Ajouter un groupe de filtres** pour ajouter des critères de filtre aux résultats du filtre d'origine.

Par exemple, si vous filtrez les noms d'appareils commençant par « acct », vous pouvez ajouter un nouveau groupe de critères qui filtre un certain rôle ou une étiquette au sein du groupe d'appareils commençant par « acct ».

#### 14. Cliquez **Enregistrer**.

Vous pouvez modifier les critères en cliquant sur le groupe que vous souhaitez modifier sur la page Groupes d'appareils, puis en cliquant sur **Propriétés**.

# **Création d'un groupe dcessaires d'équipements**

- 1. Connectez-vous au système ExtraHop via https://<extrahop-hostname-or-IP-address>.
- 2. Dans le menu supérieur, cliquez sur **Actifs** puis cliquez sur **Groupes d'appareils** graphique.
- 3. Cliquez **Créer un groupe d'appareils**.
- 4. Dans le **Nom du groupe** dans ce champ, saisissez le nom du nouveau groupe.
- 5. Optionnel : À partir du **Rédacteurs** dans la liste déroulante, sélectionnez les utilisateurs disposant de privilèges d'écriture limités qui peuvent modifier ce groupe dcesséquipements. Ce privilège global doit être activé dans les paramètres d'administration.
	- La liste affiche uniquement un nombre limité d'utilisateurs en écriture possédant des comptes actifs.
	- Seul un utilisateur disposant d'une autorisation de modification pour un groupe dproximatifs d'équipements peut ajouter d'autres utilisateurs à écriture limitée.
- 6. Optionnel : Dans le **Descriptif** champ, ajoutez des informations sur ce groupe d'équipements.
- 7. Dans le Type de groupe section, sélectionnez **Statique**.
- 8. Cliquez **Enregistrer**.

Votre groupe dproximatif d'équipements est maintenant créé.

- 9. Ajoutez un équipement spécifique à votre groupe.
	- a) Cliquez sur le groupe dcesséquipements statiques de votre choix, puis cliquez sur **Appareils** depuis le volet de gauche.
	- b) Cliquez sur le champ Rechercher un équipement... en haut du tableau des appareils, saisissez le nom de l'appareil souhaité, puis sélectionnez-le dans la liste.
	- c) Cliquez **Ajouter au groupe**.
- 10. Ajoutez à votre groupe des appareils répondant à des critères spécifiques.
	- a) Cliquez **Appareils** dans le volet de gauche.
	- b) [Trouvez un équipement](https://docs.extrahop.com/fr/9.6/find-device)  $\mathbb Z$  puis cochez la case à côté des appareils que vous souhaitez ajouter à votre groupe.
	- c) En haut du tableau des équipements, cliquez sur **Attribuer au groupe**.
	- d) Sélectionnez un groupe dquelconque d'équipements dans Groupe liste déroulante.
	- e) Cliquez **Ajouter au groupe**.

## **Prochaines étapes**

Supprimez des appareils d'un groupe en cochant la case à côté du nom de l'équipement et en cliquant sur **Supprimer du groupe** dans le coin supérieur droit.